**Versión 3.0** 

BOLETÍN (OCTUBRE 2007) a2 Contabilidad Versión 3.0 Reconversión Monetaria

# **a2softway C.A.**

**V E R SI Ó N 3 . 0 a2Contabilidad** 

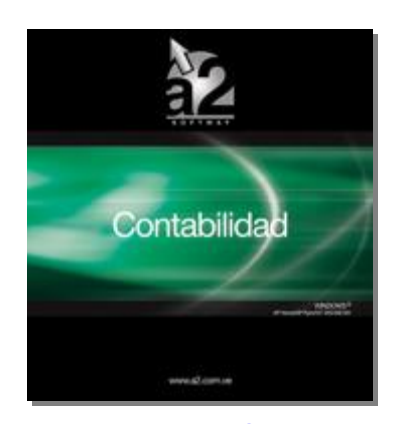

e-mail [a2softway@cantv.net](mailto:a2softway@cantv.net) [www.a2.com.ve](http://www.a2.com.ve) Maracaibo-Venezuela

# Tabla de Contenido

### **Mejoras:**

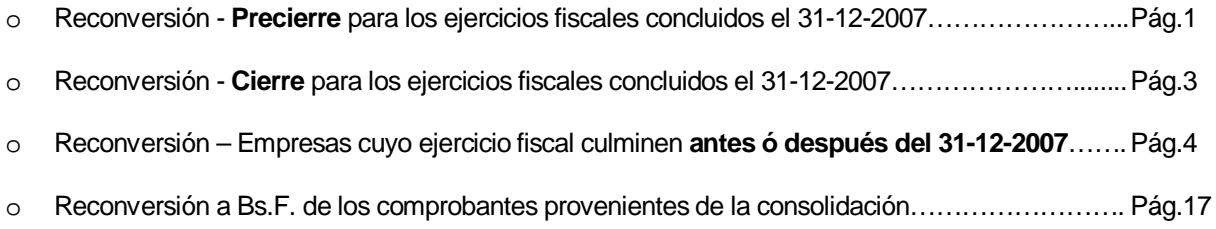

# **Capítulo 1**

## **Mejoras.-**

**Reconversión Monetaria Enero-2008: Es importante recordar que existen empresas que cierran sus**  ejercicios fiscales el 31 de diciembre y otras que no, por lo tanto el proceso de reconversión monetaria varía **según sea el caso:** 

**Veamos como será dicho proceso para aquellas que cierran el 31-12-2007 (Precierre y Cierre):** 

**Precierre para los ejercicios fiscales concluidos el 31-12-2007:** Al ejecutar la opción de Precierre aparecerá un cuadro en la parte inferior de la forma, donde estará marcada por defecto la opción "**Ejecutar Reconversión Monetaria**". Al marcar esta opción le indicará al sistema que haga:

- 1. La reexpresión definitiva en Bs.F. los activos fijos de la empresa. Antes de realizar la conversión se guarda un respaldo de las tablas de Activos (Activos y Depreciación de Activos) en un directorio llamado 'RspReconversion\' en la misma carpeta DATA\ de la empresa.
- 2. El cálculo los saldos iniciales de las cuentas, terceros y centros de costos en Bs.F. para el nuevo ejercicio 01-01- 2008 al 31-12-2008. Es decir, los movimientos y saldos de 01-01-2007 al 31-12-2007 quedan en Bs. actuales.

**Nota**: Si la opción "**Ejecutar Reconversión Monetaria**" no es marcada se realiza el proceso de precierre normal, es decir, no se hace la reconversión de los activos.

**Nota: Se recomienda hacer un respaldo de datos.**

También deberá indicar la cuenta de ajuste monetario, que es la cuenta que servirá para cuadrar los comprobantes al momento de realizar la conversión definitiva.

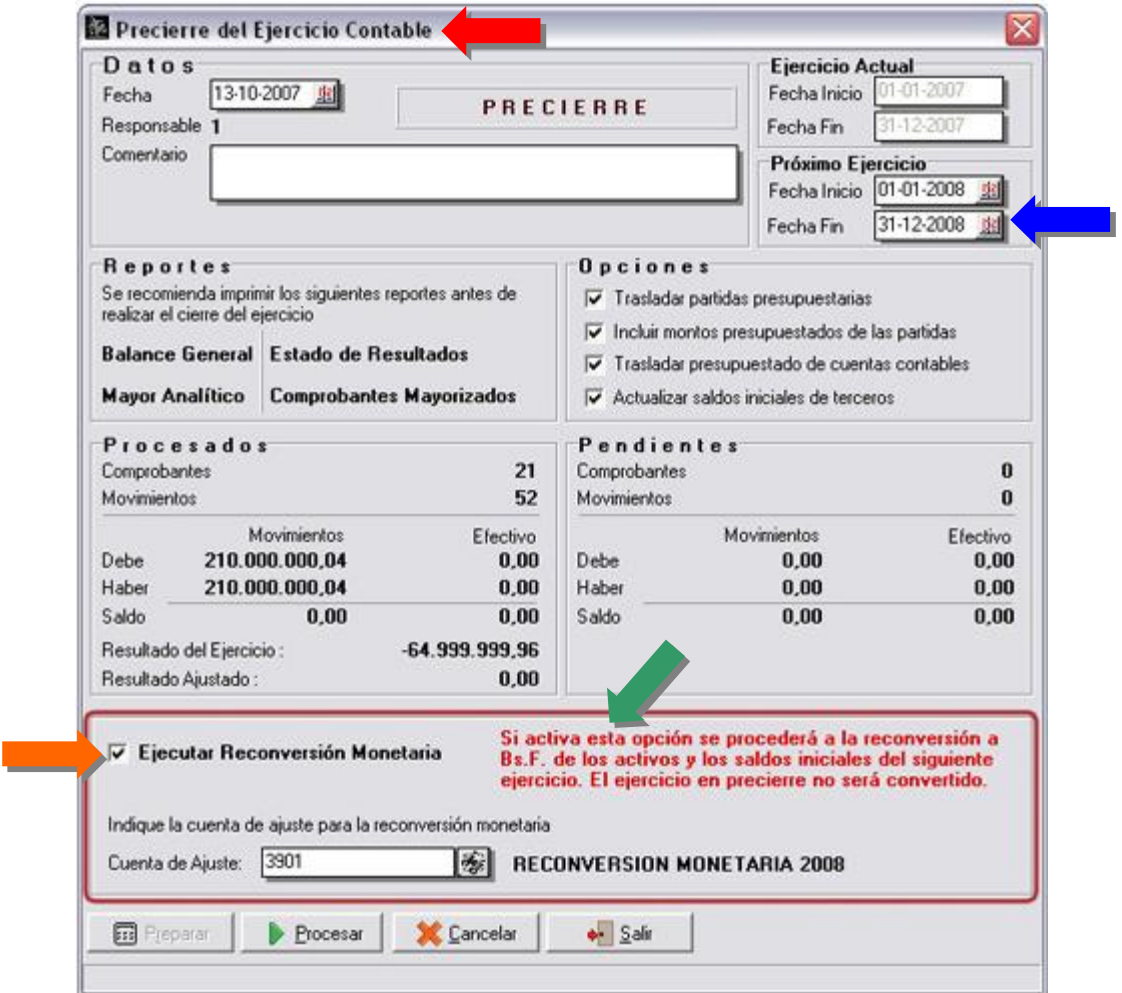

**Nota**: Es recomendable que la cuenta de ajuste monetario sea una cuenta nueva creada sólo para este fin.

#### **Posibilidad de Revertir el precierre:**

Para revertir el proceso de precierre debe borrar de la carpeta DATA\ las tablas:

- P\_a2CCompDiario
- P\_a2CcompDiarioMov

Y sobrescribir las tablas de Activos Fijos con las del directorio de respaldo *'RspReconversion\'*.

#### **Cierre para los ejercicios fiscales concluidos el 31-12-2007.**

Al ejecutar la opción de Cierre de Ejercicio aparecerá un cuadro en la parte inferior de la forma, donde estará marcada por defecto la opción "*Ejecutar Reconversión Monetaria*"*.* 

Al marcar esta opción le indicará al sistema que haga:

- 1. La reconversión definitiva en Bs.F. de todos los saldos y movimientos de cuentas, terceros, centros de costos, partidas, etc. del ejercicio 01-01-2007 al 31-12-2007. Con respecto a los Activos Fijos, se convierten sólo si no se hizo un precierre con anterioridad.
- 2. También se reconvierten todos los ejercicios históricos que existan en la empresa.

**Nota:** Si la opción "*Ejecutar Reconversión Monetaria*"*,* no es marcada se realiza el proceso de cierre normal, es decir, no se hace la reconversión del ejercicio ni de los históricos.

También deberá indicar la cuenta de ajuste monetario, que es la cuenta que servirá para cuadrar los comprobantes al momento de realizar la conversión definitiva.

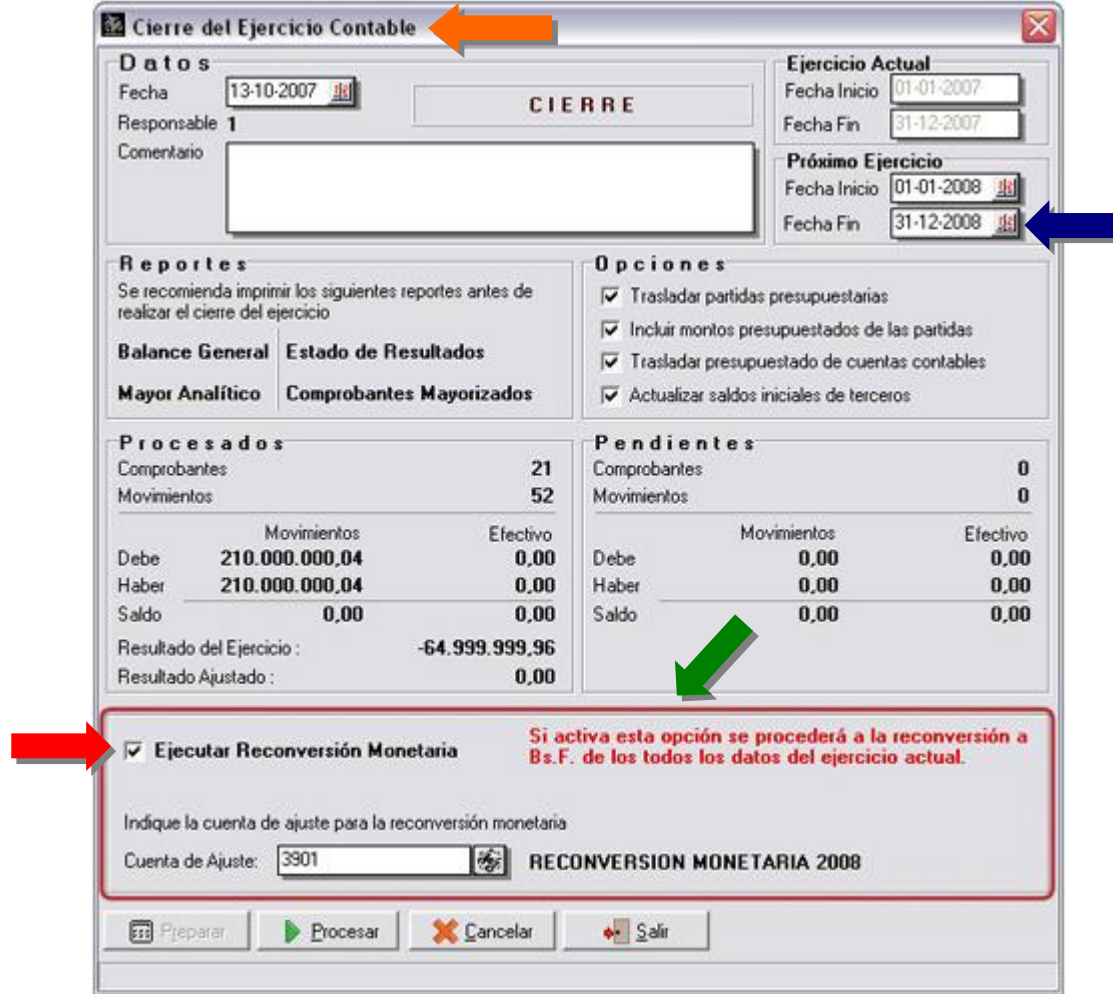

**Nota**: es recomendable que la cuenta de ajuste monetario sea una cuenta nueva creada sólo para este fin.

**Empresas cuyo ejercicio fiscal culminen antes ó después del 31/12/2007:** Para convertir los datos de dichas empresas se dispone de un Módulo externo a la aplicación a2 Contabilidad, cual deberá ser ejecutado para este fin.

Módulo para convertir Bs. a Bs.F, los datos en a2 Contabilidad **a2ReconversíonMonetaria,** para aquellas empresas cuyo ejercicio fiscal culminen antes ó después del 31/12/2007.

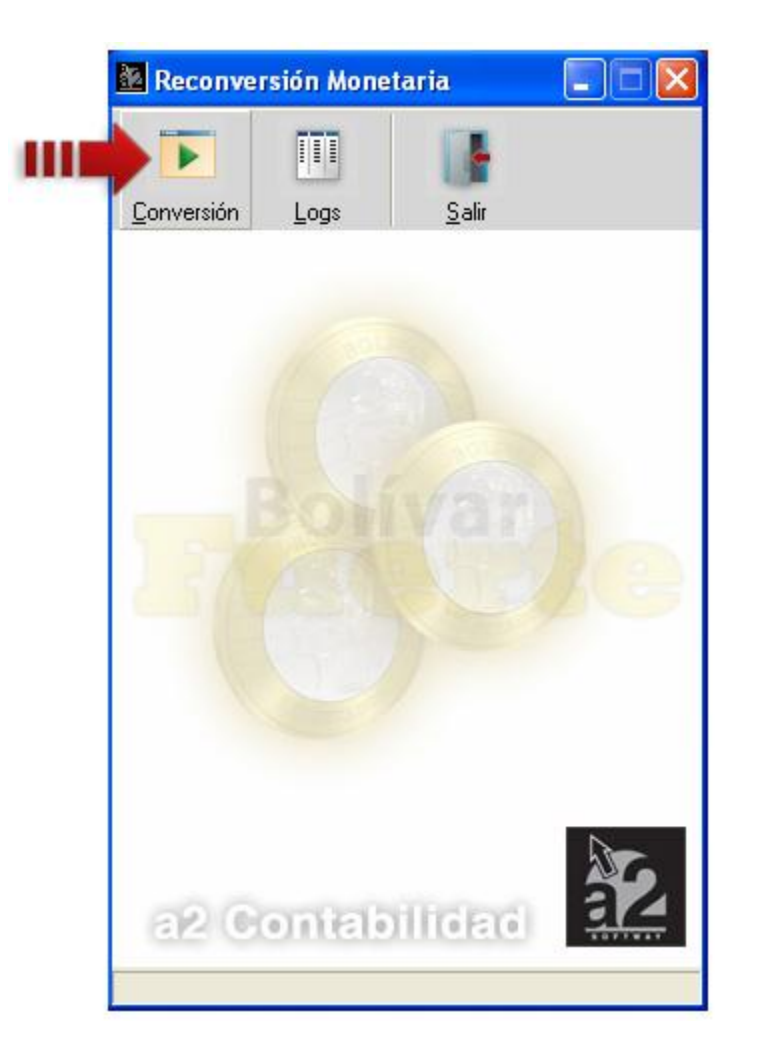

**Instalación:** No requiere ninguna instalación, aunque **se recomienda** colocar el archivo ejecutable a2ReconversíonMonetaria en el directorio donde se encuentra a2 Contabilidad. Además, deberá tener suficiente espacio en el disco duro para guardar los respaldos que el programa genera, aproximadamente el mismo espacio que ocupa las empresas actualmente en a2 Contabilidad.

#### **Archivos creados en el directorio de a2 Contabilidad:**

Al correr el convertidor, los siguientes archivos y carpetas serán creados en el directorio de contabilidad:

- ContbLog.txt
- a2Conversion.dat
- CdMflag.lgf
- CdMRespaldos\

En el directorio CdMRespaldos\ habrá 3 archivos y varios directorios con respaldos de todas las tablas que haya transformado en el programa de reconversión monetaria.

#### **Pasos para su uso:**

- Antes de iniciar el proceso de reconversión, asegúrese de cerrar el programa de a2Contabilidad.
- Ingrese al programa a través de su archivo ejecutable a2ReconversíonMonetaria.exe
- En la ventana principal, seleccione la opción Conversión.
	- 1. Si el ejecutable no se encuentra en el directorio de a2 Contabilidad, seleccione el directorio de a2 Contabilidad que desea convertir. Cuando seleccione el directorio correcto se desplegará la lista de empresas.

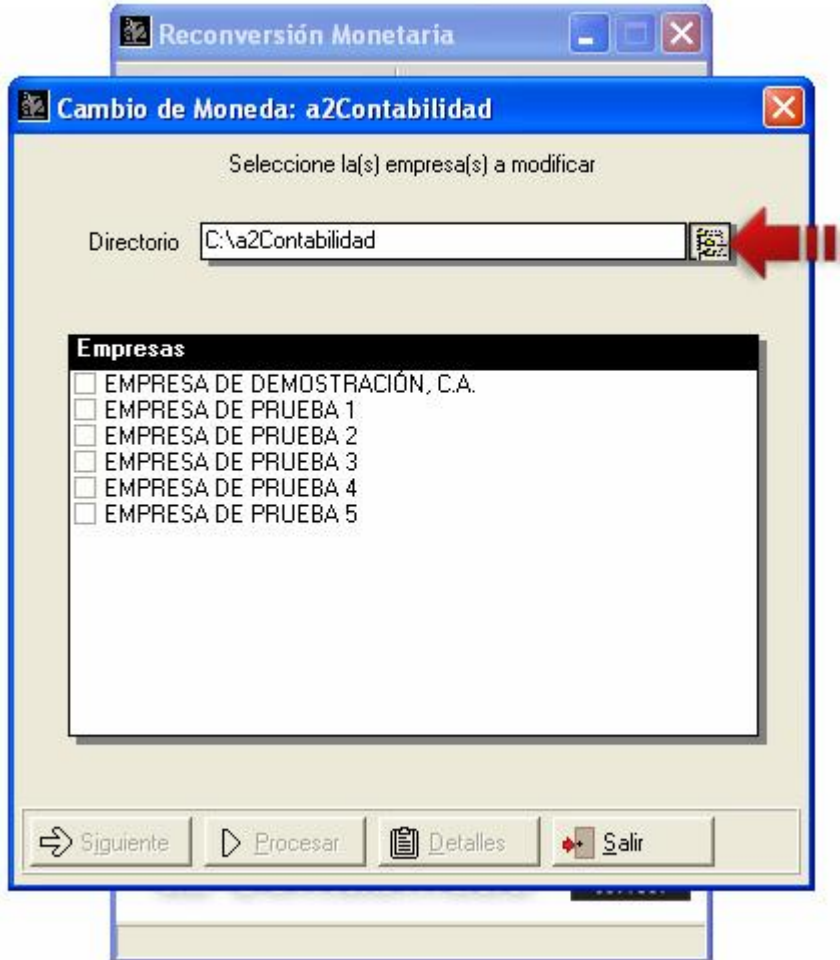

2. Seleccione la(s) empresas a las cuales le desea efectuar la reconversión monetaria, presione el botón Siguiente para continuar.

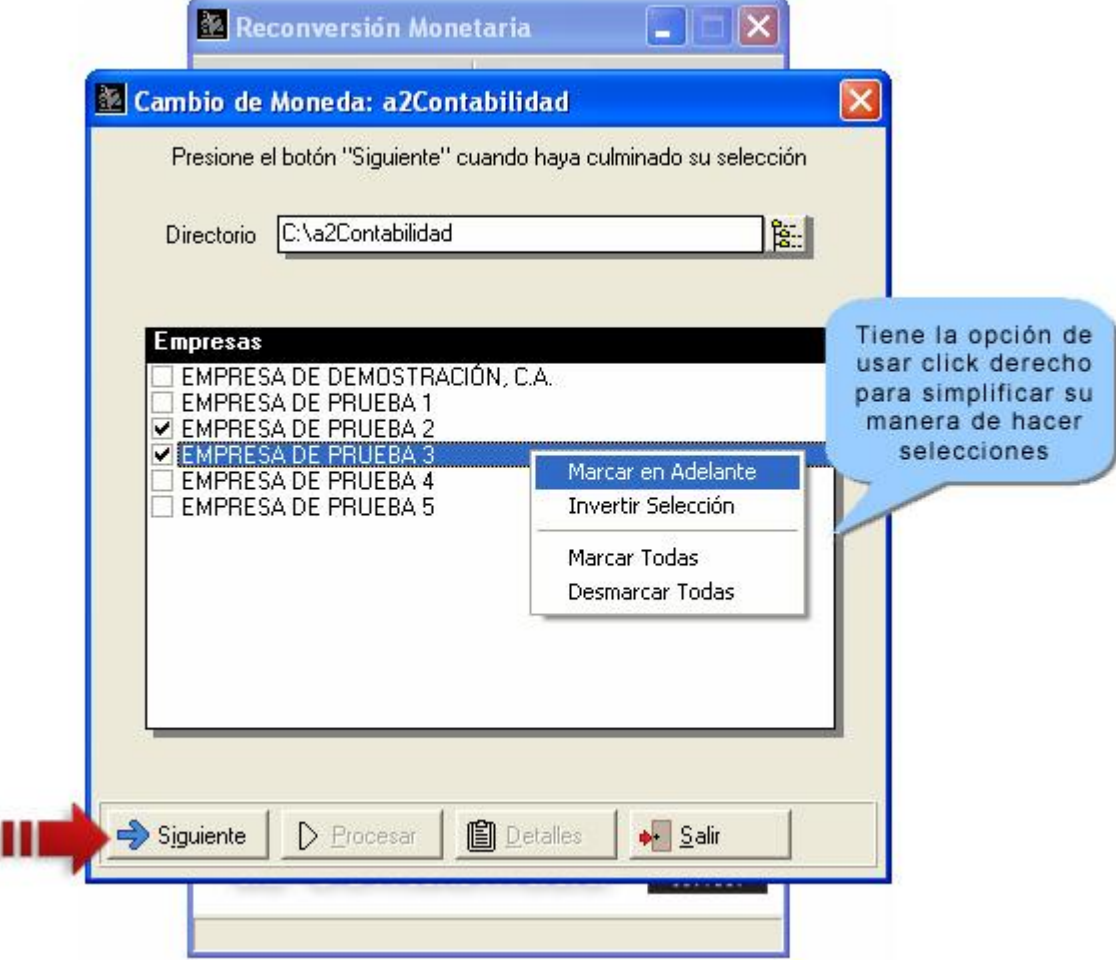

3. En la siguiente pantalla debe elegir ó crear la **cuenta en la que guardará el ajuste de reconversión monetaria** al momento de realizar la reconversión. Para crear una cuenta contable en una empresa dada debe llenar el primer recuadro debajo del nombre de dicha empresa con un número que siga el formato señalado, luego debe darle un nombre a la cuenta en el siguiente recuadro y para finalizar presione el botón a la derecha de este recuadro.

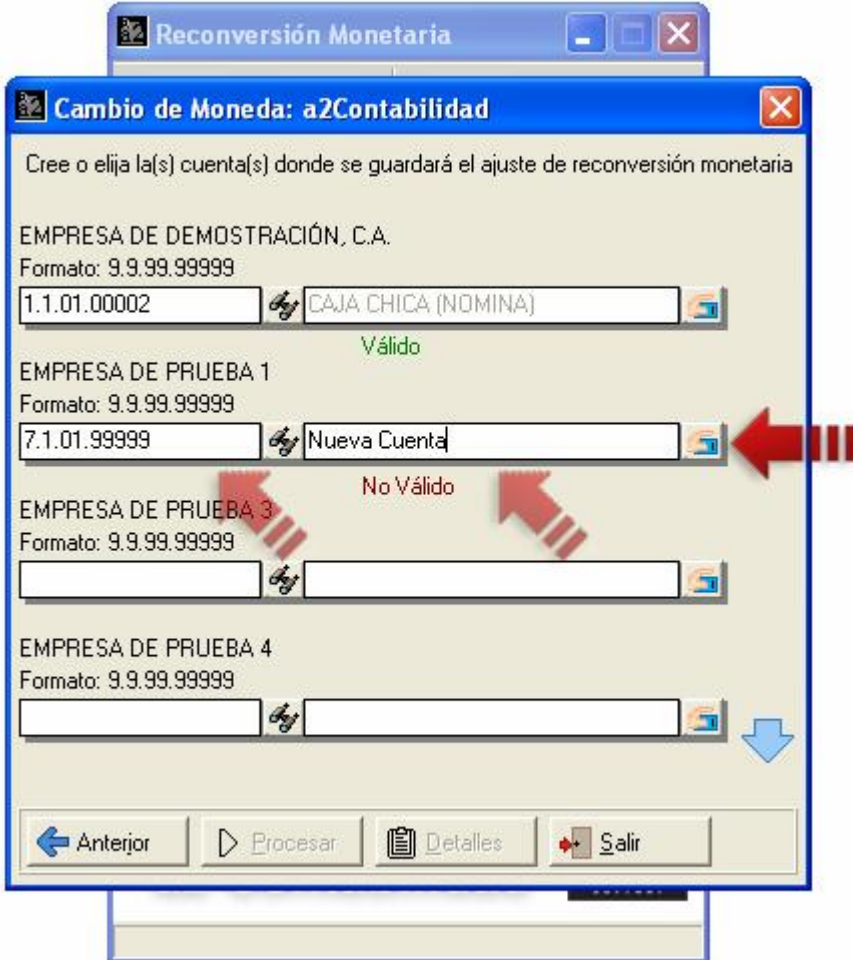

4. Para elegir una cuenta ya creada, deberá presionar el botón debajo del nombre de la empresa.

**Nota**: Tenga cuidado al elegir una cuenta, pues toda data en ella será reemplaza por el ajuste de reconversión.

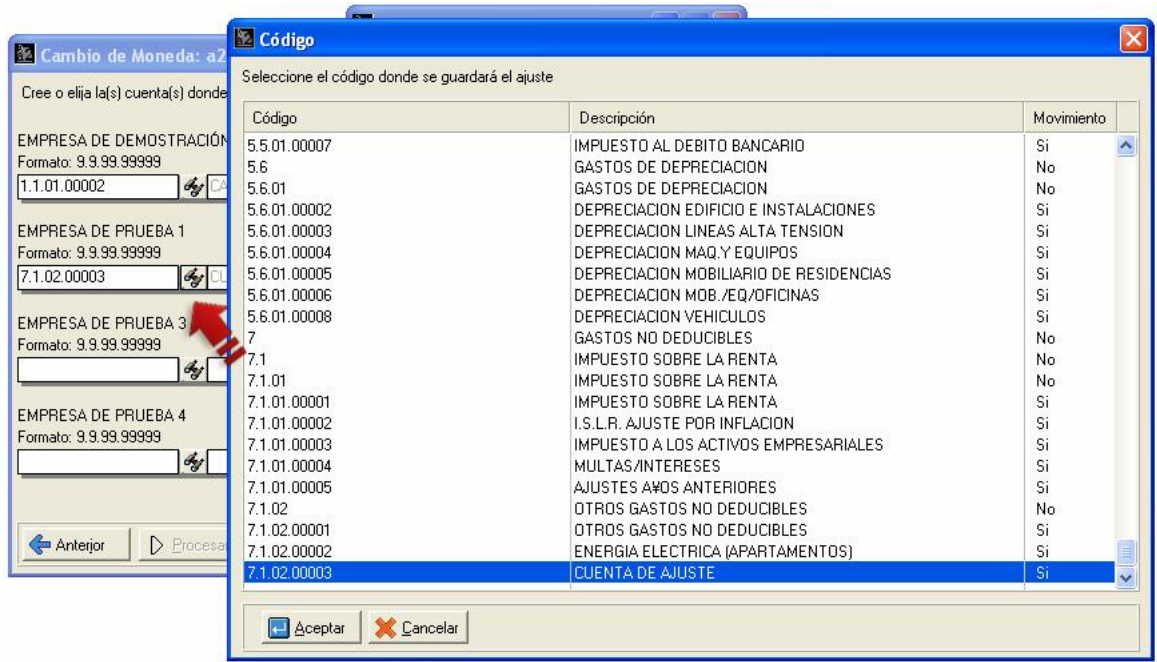

5. Si en la ventana de elección de cuentas de ajuste no aparece todas las empresas seleccionadas, podrá visualizarlas presionado:

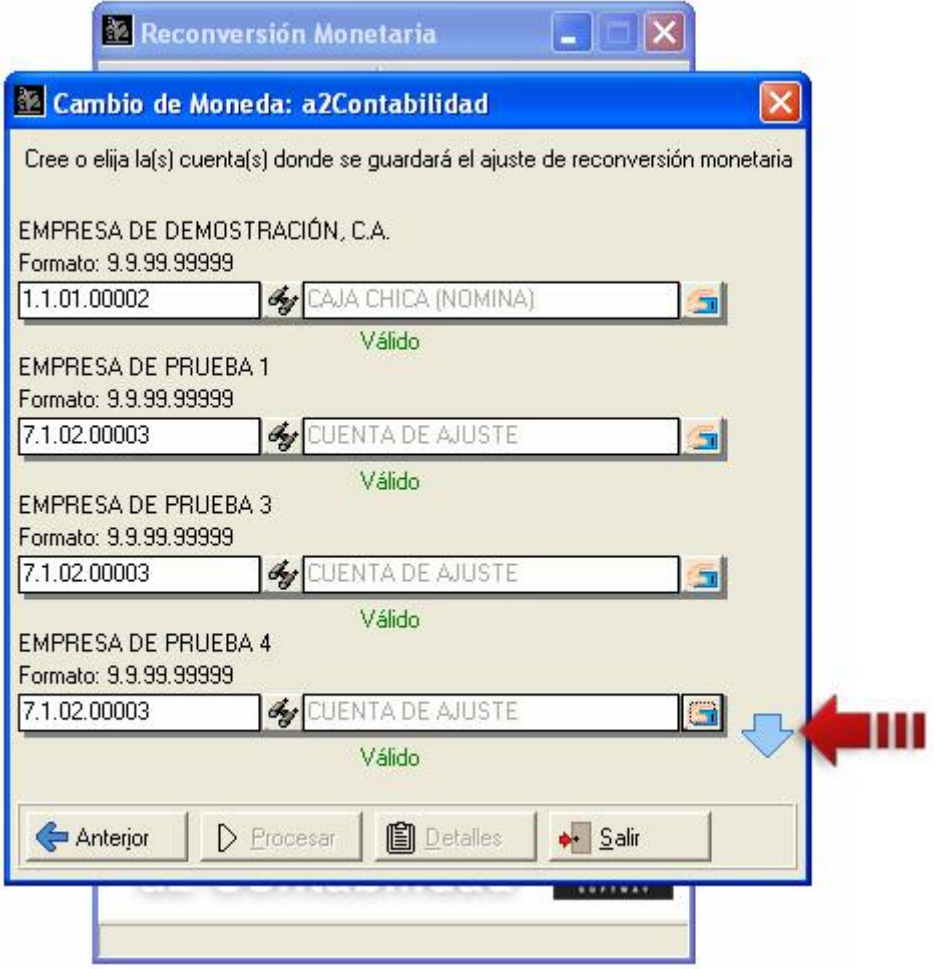

6. Cuando haya elegido una cuenta de ajuste de reconversión monetaria para todas las empresas seleccionadas, presione el botón denominado **Procesar**.

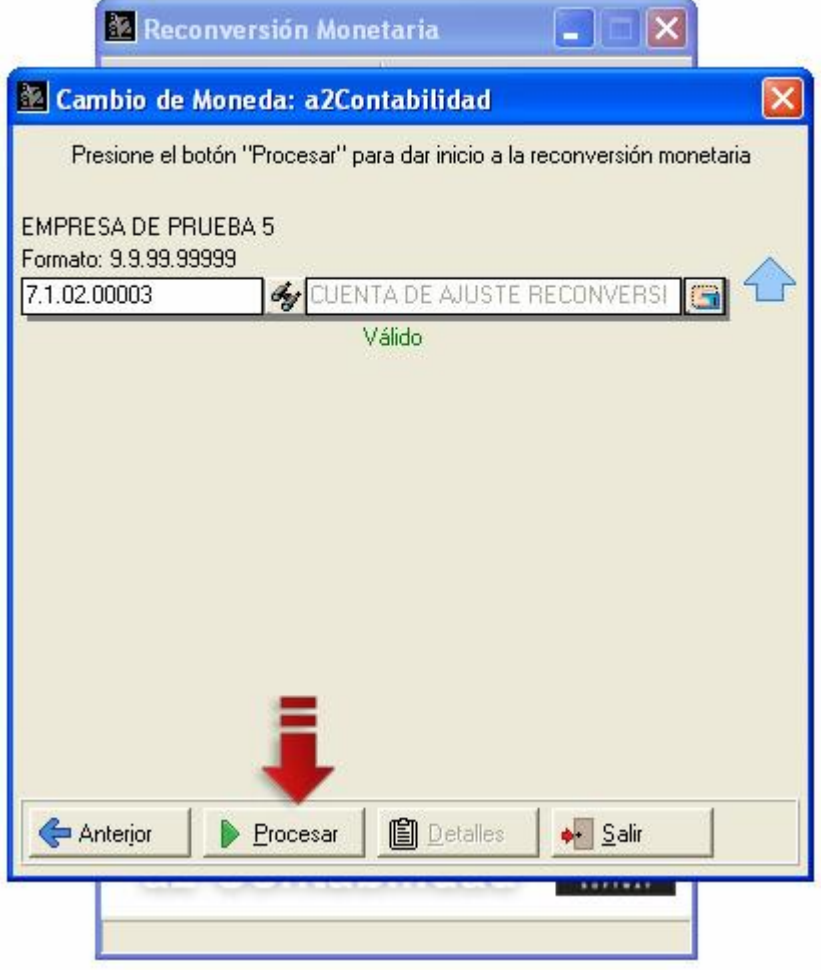

**Nota: Se recomienda hacer un respaldo de datos, antes de iniciar el proceso.**

7. Confirme su selección y se dará inicio al proceso de reconversión monetaria. Una vez iniciado el proceso de reconversión monetaria, dependiendo de la cantidad de empresas y de movimientos, este puede tardar un largo periodo de tiempo.

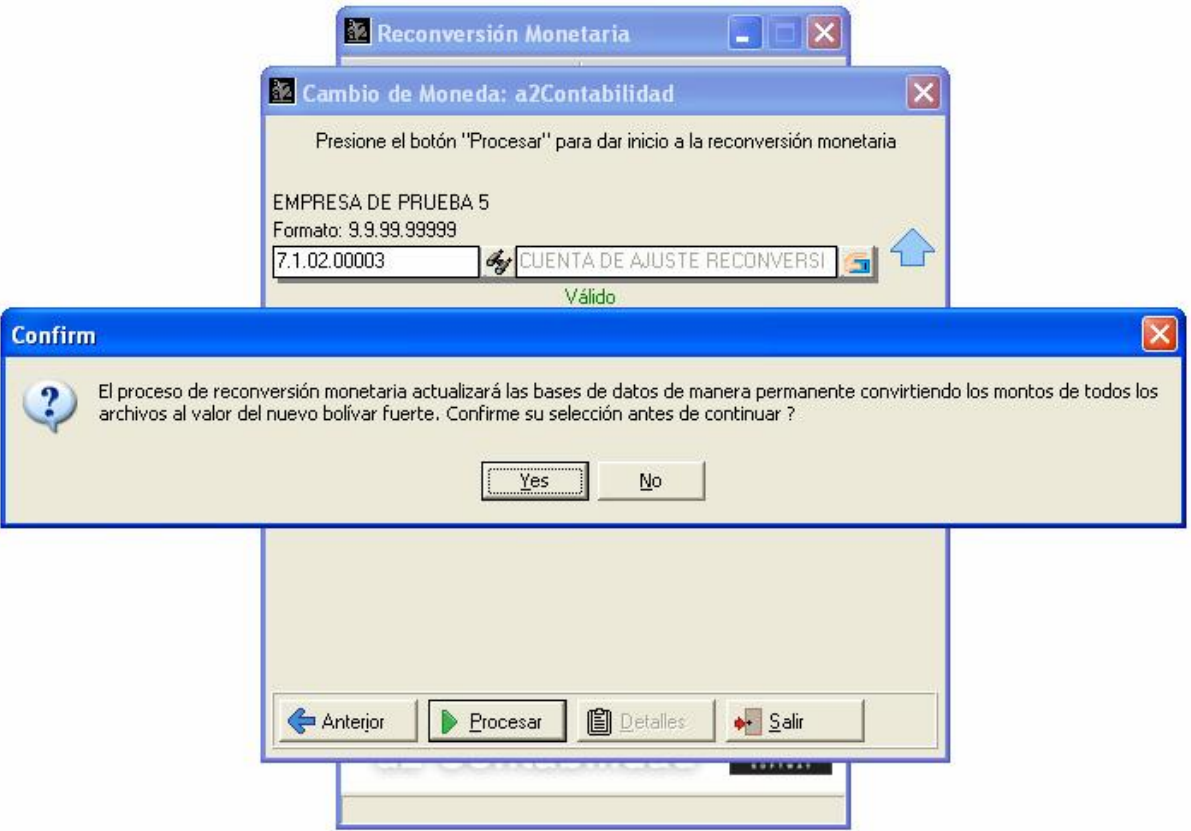

8. Una vez culminado el proceso de reconversión, aparecerá una ventana donde podrá seleccionar una empresa y podrá apreciar el resultado de la reconversión a sus cuentas.

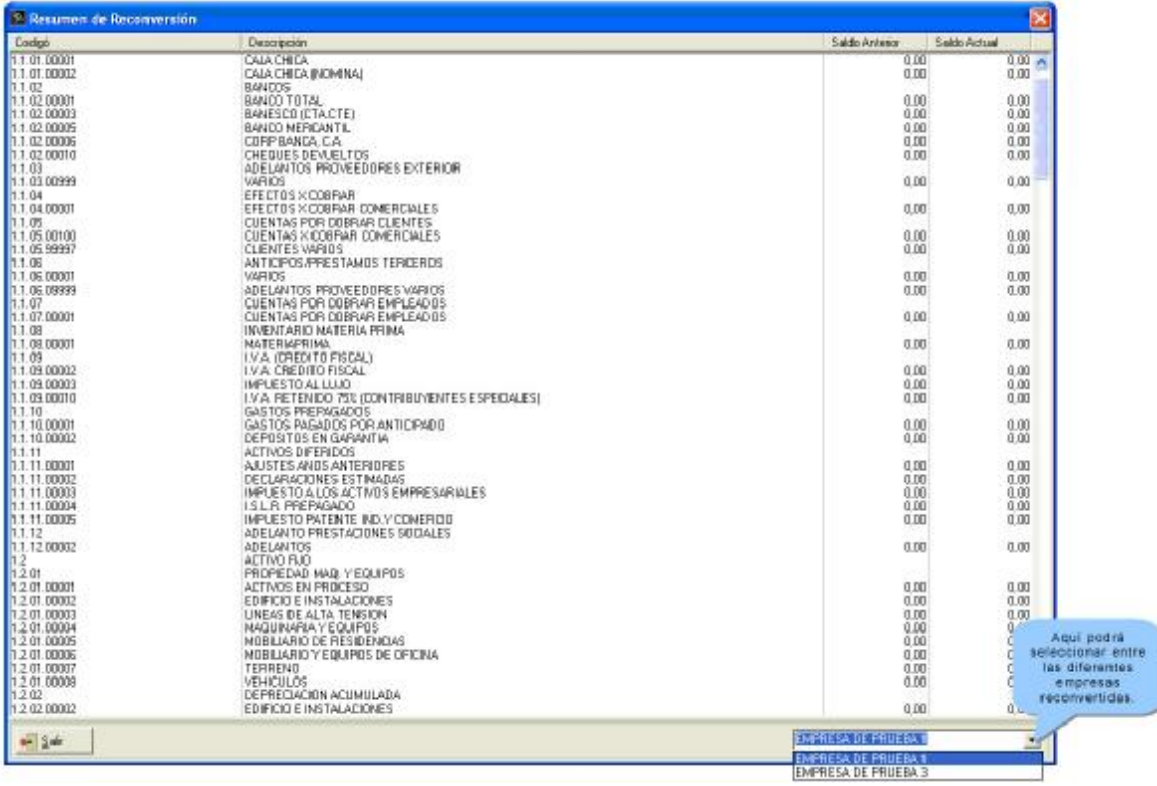

9. Después de culminado el proceso de reconversión monetaria, se activara el botón de detalle y las empresas convertidas se oscurecerán en la lista, no permitiendo que sean convertidas nuevamente.

Si ocurre algún inconveniente durante la reconversión, el proceso se cancelará.

Al momento de intentar ejecutar el programa nuevamente, aparecerá una advertencia donde le indica que presentó un error en una ejecución pasada y si desea restaurar dicha empresa. Si responde positivamente esta empresa se restaurará y convertirá con el resto de las empresas seleccionadas aun cuando no la haya señalado, pero si responde negativamente tendrá que restaurar la empresa manualmente.

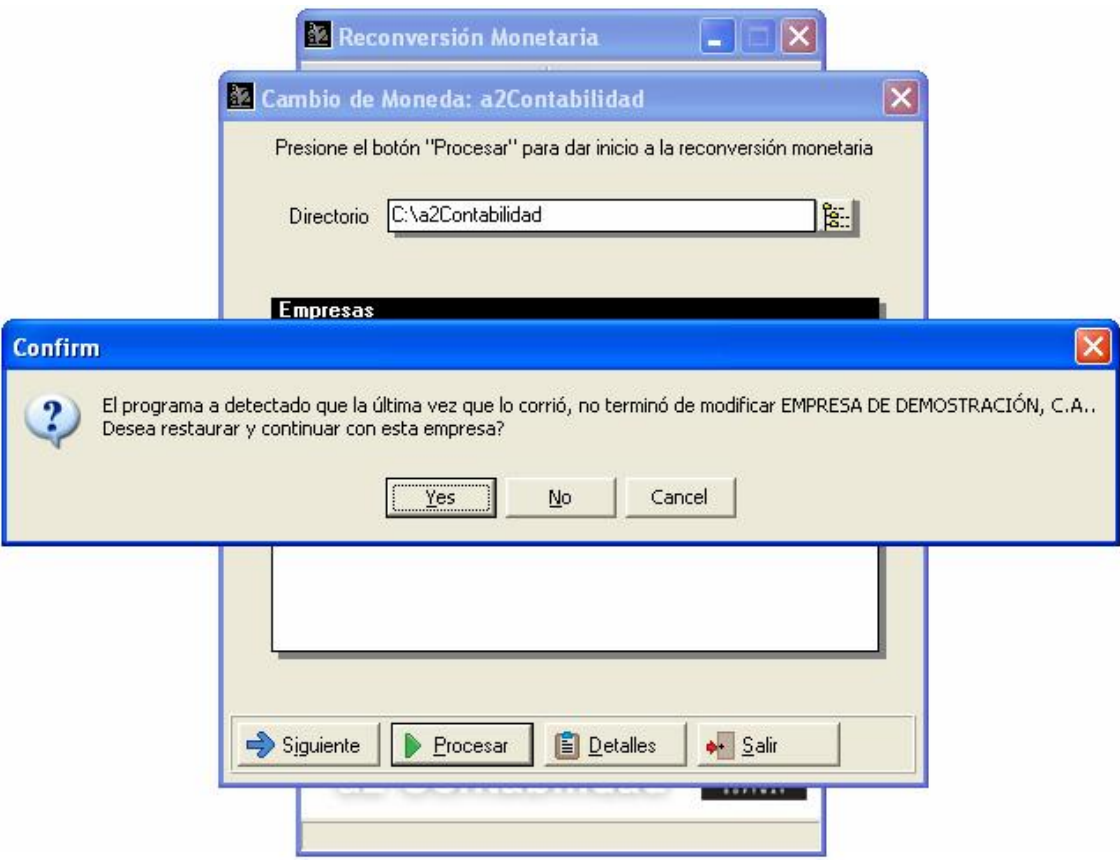

Aun cuando se presente un error durante la proceso de reconversión monetaria, toda empresa que haya logrado convertirse exitosamente **no podrá ser convertida nuevamente**.

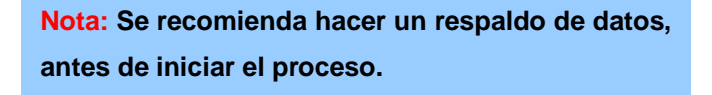

#### **Restaurar una empresa manualmente:**

El programa sólo le permite restaurar una empresa si esta tuvo problemas a la hora de convertirse y le permitió que la restaurara cuando le hace la advertencia, en todos los demás casos, tendrá que hacer una reconversión manual.

#### **Aunque no se le recomienda al usuario a que restaure por si mismo, aquí se le presentan los pasos a seguir para hacerlo**:

- 1. Abra el archivo a2Conversion.dat con Bloc de Notas (Notepad), y de ahí borre el código de la empresa que desea restaurar, y corra el texto para no dejar la línea en blanco. Grabe a salir del programa.
- 2. En el directorio CdMRespaldos\, encuentre e ingrese en el directorio con el código de la empresa a restaurar.
- 3. Copie todos los archivos presentes en la carpeta al directorio Data\ en la carpeta con el código de la empresa en a2Contabilidad\. Sobrescriba los archivos presentes.
- 4. También copie el directorio Historia\ dentro de la misma carpeta. Sobrescriba la carpeta presente.
- 5. Para finalizar, entre en la tabla a2CEmpresas.dat y copie los datos de los campos MTO\_ULTIMOAJUSTE, MTO\_AJUSTEINICIAL y MTO\_AJUSTEREGULAR de la empresa que le corresponde, en los campos correspondientes de la misma tabla que se encuentra en el directorio DataSistema\.

#### **Historial de la conversión:**

Después de ejecutar el programa, se podrá tener acceso en el menú principal o a en la ventana de reconversión monetaria, a un historial en el que encontrara un resumen de las operaciones realizadas.

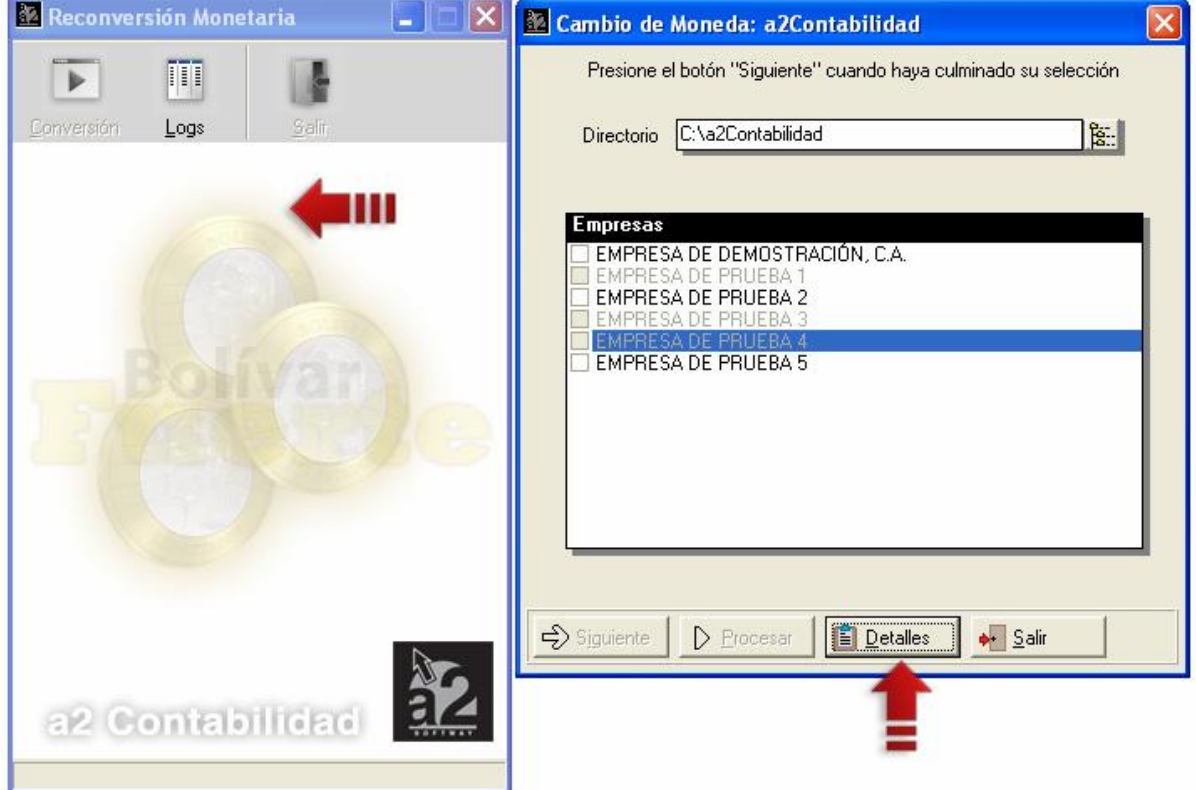

#### **Recomendaciones:**

**Se recomienda hacer un respaldo total de la carpeta de a2Contabilidad** antes de iniciar el proceso de reconversión, en caso que quiera restaurar todo a su estado original. Además, **se recomienda no hacer la restauración manual a no ser que sea absolutamente necesario**, pues podría ocurrir algún error.

**Conversión a Bs.F. de los comprobantes provenientes de la consolidación de a2 Herramienta Administrativa Configurable o a2 Nómina.** Es decir, al importar un comprobante de consolidación se pregunta si desea convertirlo a la nueva moneda Bs.F.

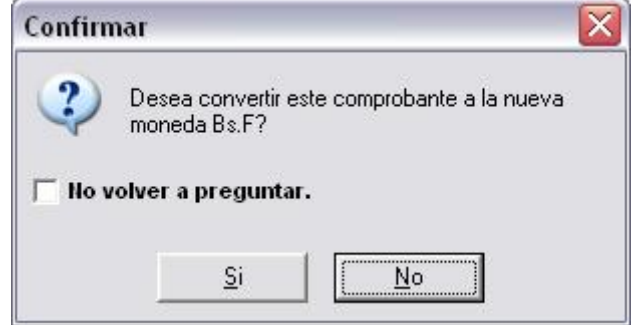

**¿Cómo se realiza la conversión de los comprobantes?** Primero de hace la división entre 1000 y el redondeo indicado por la Ley de Reconversión Monetaria y luego se verifica que el comprobante quede cuadrado. En caso contrario, se agrega una nueva línea al comprobante tomando la cuenta indicada como Cuenta de Ajuste de Reconversión Monetaria para cuadrar el mismo.

#### **Comprobante Original:**

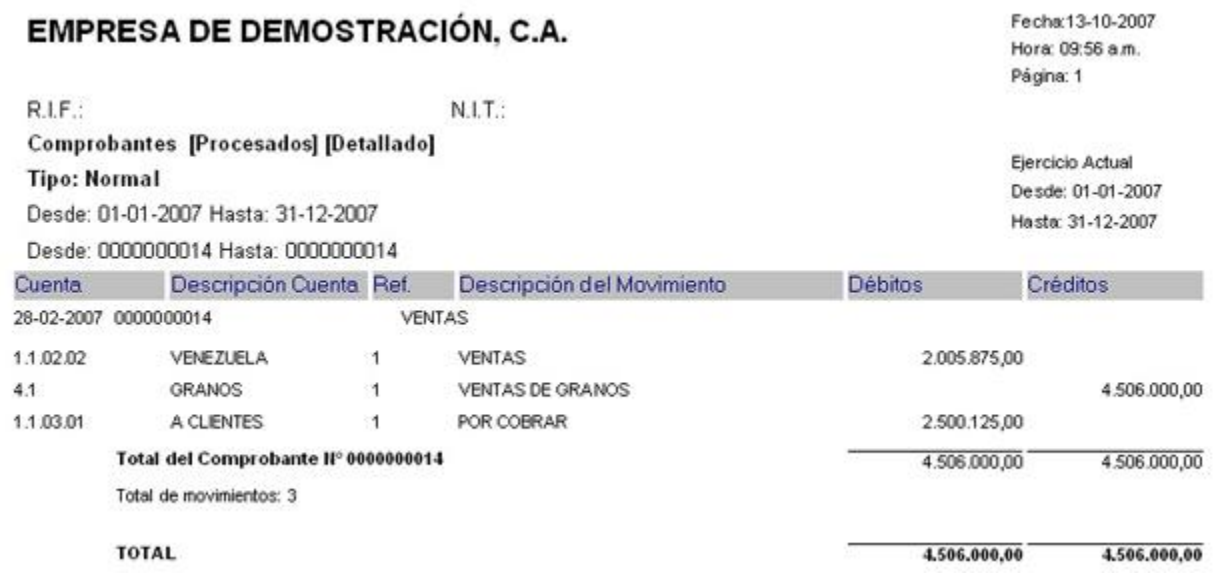

#### **Comprobante Reconvertido:**

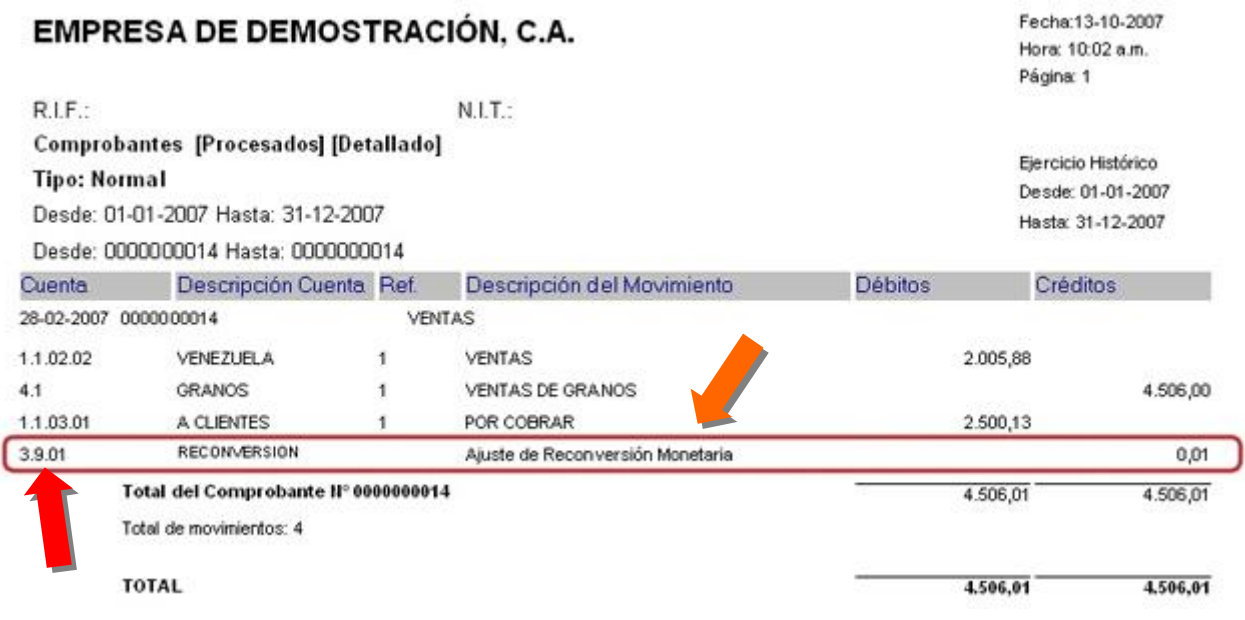

Esperamos que esta versión sea del agrado de todos ustedes, con la misma queremos reiterar el apoyo del equipo de trabajo a2 hacia toda la cadena de distribuidores aportando con esta nueva versión un grano más de arena de la montaña que todos estamos construyendo.

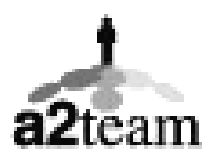

**a2team siempre trabajando para un futuro y el futuro es hoy.** 

**Para sus comentarios y dudas: [soporte@a2.com.ve](mailto:soporte@a2.com.ve)**